## **Android Changing the Screen Timeout on Samsung Devices**

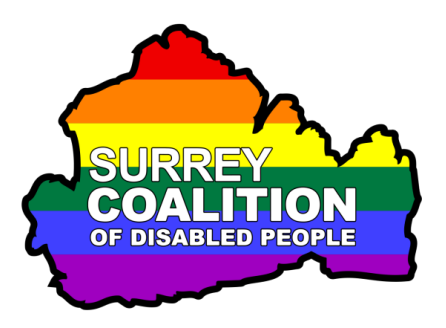

Have you ever been using your Smart Phone or Tablet and all of a sudden the screen goes off? You turn it back on again, only for it to go off again a few seconds later. Well, this is the Screen Timeout feature in action.

## **What is Screen Timeout?**

Screen Timeout is a feature built into all Samsung Smart Phones and Tablets. It helps to ensure that the battery life of your device is optimised by turning off the screen after a set length of time. Whilst this is useful to a degree, it can also be very annoying, as you might be half way through reading something and all of a sudden the screen goes off.

## **Changing the Screen Timeout**

It is recommended that the Screen Timeout is changed from the default setting of 30 seconds, to a longer length of time, for example 5 minutes. The benefit of having a longer length of time before the screen goes off, is that you will be able to finish reading the text from an email message, web page or anything else, before the screen turns off. The downside, is that your battery will drain a little quicker than normal!

To change the Screen Timeout on your device to 5 minutes, follow these suggested steps:

1. From the Home Screen, activate the Apps icon. This is usually at the bottom of the screen, towards the right corner. Upon doing this, the Apps screen will be displayed.

Note: An alternative method of displaying the App Screen, is to perform a **One Finger Swipe Up** from the bottom of the screen.

- 2. In the Apps screen, locate and activate the Settings icon. Visually, this looks like a cog-wheel. Upon doing this, the Settings screen will be displayed.
- 3. In the Settings screen, locate and activate the button labelled Display. This button also contains the text "Brightness, Blue Light Filter, Home Screen". Upon doing this, the Display screen will be displayed.

4. In the Display screen, locate and activate the button labelled Screen Timeout. This button will also include the current timeout setting. Upon doing this, the Screen Timeout screen will be displayed.

The Screen Timeout screen consists of 6 settings, associated with the amount of time your screen can be inactive before the screen turns itself off. They are 15 seconds, 30 seconds, 1 minute, 2 minutes, 5 minutes and 10 minutes.

- 5. Activate the 5 minutes option. Upon doing this, you will be returned to the Display screen and the time you specified will be displayed on the Screen Timeout button.
- 6. Finally, activate the **Home** button, situated at the bottom centre of the screen. Upon doing this, you will be returned to the Home Screen of your device.

That's it, from now on, you will be able to leave your device without touching the screen for 5 minutes, before the screen is turned off.

**Note 3:** If the screen does turn itself off, you can turn it back on again by simply pressing the Power Button once. Depending on how your device has been configured, you may need to enter a passcode to gain access to the device again!